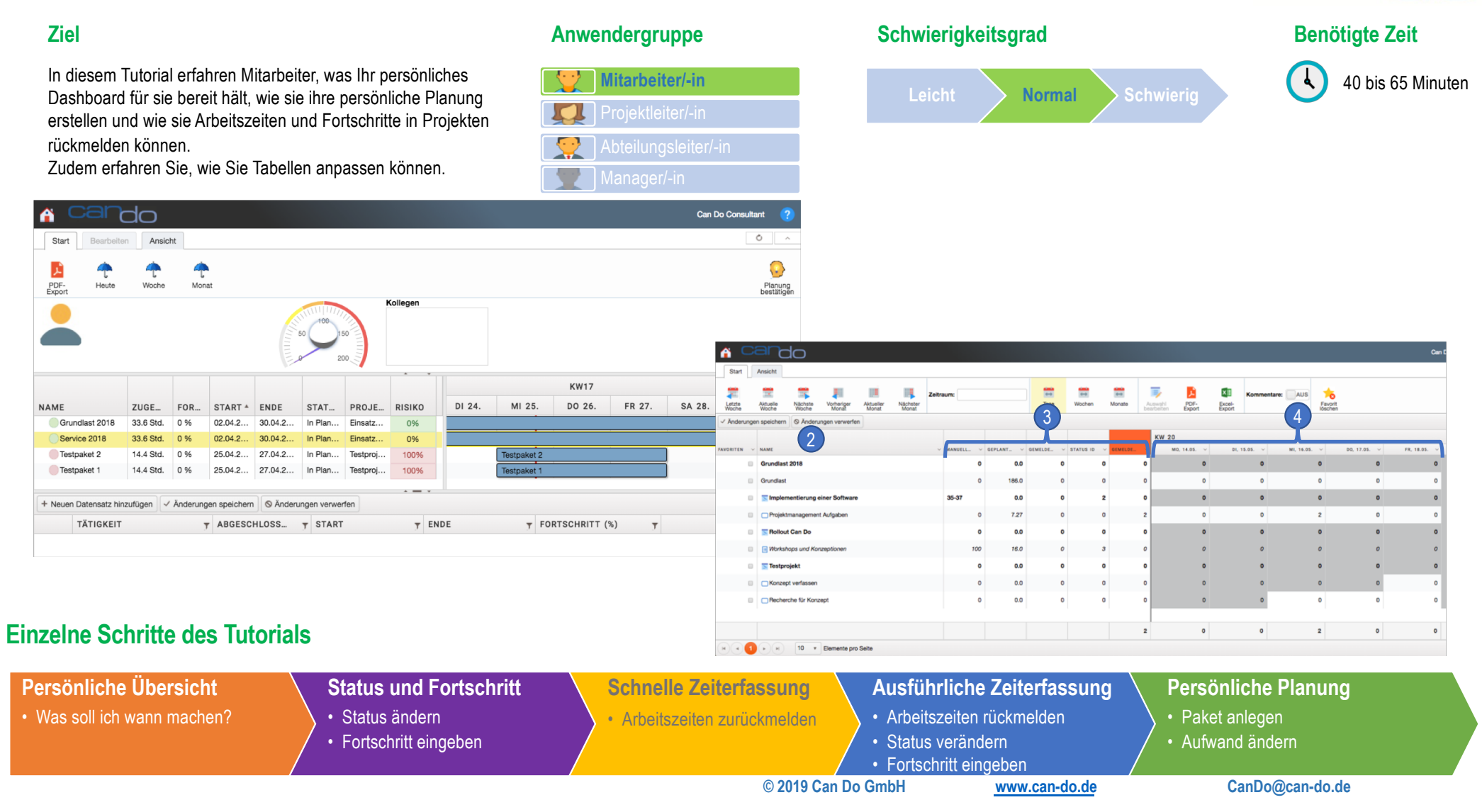

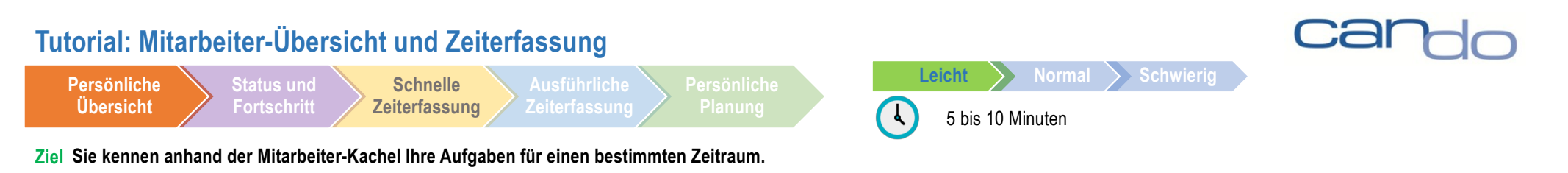

**HINWEIS:** Die Daten, die Sie nun in dem Screenshot sehen, weichen sehr wahrscheinlich von den Daten ab, die Sie in Ihrem Dashboard sehen. Dass liegt daran, dass Sie bestimmt weitere Projekte mit anderen Ressourcen geplant und neue Einsätze angelegt haben. Die zuvor angelegten Projekte samt Phasen liegen zudem vielleicht schon in der Vergangenheit und sind deshalb nicht mehr zu sehen. Legen Sie bitte daher für die aktuelle Woche ein Projekt mit mehreren Arbeitspaketen an, denen Sie zugewiesen sind. Weisen Sie sich bitte auch direkt einem Projekt oder einer Phase zu. Planen Sie bitte möglichst realistisch und vermeiden Sie Überlastungen.

### **Mitarbeiter–Dashboard**

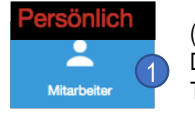

(1) Klicken Sie im Bereich "Persönlich" auf die Kachel "Mitarbeiter." Die App öffnet sich und bietet Ihnen einen Überblick über Ihre Aufgaben und Tätigkeiten für die aktuelle Woche.

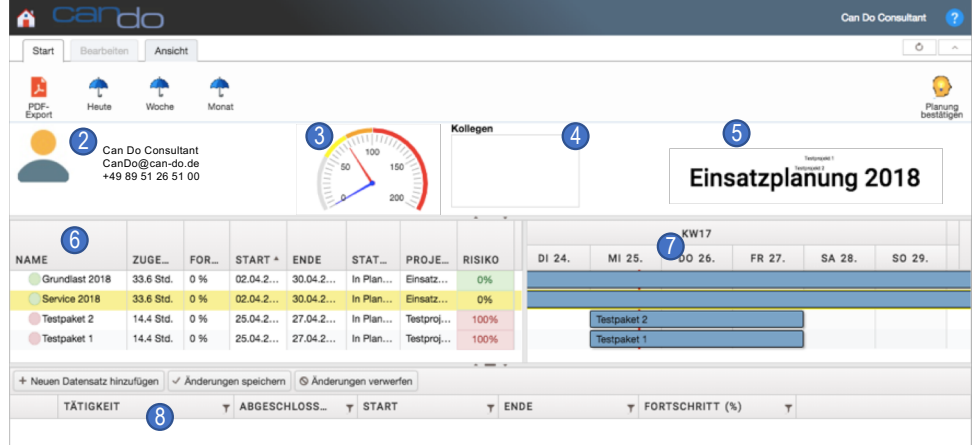

(2) Hier erscheinen Informationen zu Ihrer Person (werden in der App Ressourcen verwalten im Bereich "HR Management" gepflegt).

Der (3) Tacho zeigt Ihre Auslastung (rote Nadel) und Ihre rückgemeldete Zeiten (blaue Nadel) in Prozent an.

(4) Hier erscheinen die Kollegen, mit denen Sie in dieser Woche zusammenarbeiten.

(5) Die Projekte/Einsätze, in denen Sie tätig geplant sind, sind hier aufgelistet. Je größer die Schrift, desto größer ist Ihr Gesamtaufwand in dem Projekt.

(6) All Ihre Tätigkeiten aus Projekten, Einsatzplanung und Team Stack (eigenes Tutorial zum Team Stack) sind hier aufgeführt mit Zuweisung (gesamt, nicht auf Woche beschränkt), Fortschritt (in %), Startund Endtermin, dem Elternobjekt (Name des Projekts oder der Einsatzplanung) sowie dem Risiko für das Objekt.

Die (7) Visualisierung Ihrer Tätigkeiten gibt's auch als Gantt-Chart.

(8) Sollten Tätigkeiten in den Arbeitspaketen hinterlegt sein, sind sie hier aufgeführt.

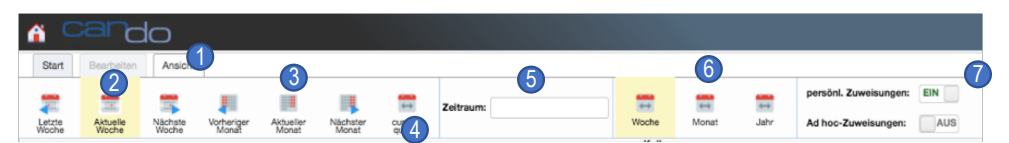

(1) Mit einem Klick auf den Reiter "Ansicht" erhalten Sie weitere Optionen, um den Zeitraum der Darstellung zu bestimmen. (2) Standardmäßig sehen Sie die "aktuelle Woche", Sie können aber auch wochenweise vor- und zurückgehen ("Letzte Woche", "Nächste Woche"). Sie können Ihre Arbeiten ebenso (3) monatsweise einblenden ("Aktueller Monat") und auch hier zeitlich vor- und zurückblättern ("Vorheriger Monat", "Nächster Monat"). Schließlich können Sie sich auch Ihre Arbeiten im (4) "aktuellen Quartal" anzeigen lassen oder (5) Sie wählen den Zeitraum selbst. Dabei können Sie wählen, (6) wie groß die angezeigte Zeitspanne sein soll ("Woche", "Monat", "Jahr").

In den (7) Einstellungen ist standardmäßig ausgewählt, dass Sie alle Projektobjekte sehen, in denen Sie persönlich zugewiesen ("persönl. Zuweisung ein") sind. Sogenannte Ad hoc-Zuweisungen (für ungeplante Arbeiten / diese sind nicht Teil des Tutorials) sind deaktiviert.

**© 2019 Can Do GmbH [www.can-do](http://www.can-do.de/).de CanDo@can-do.de**

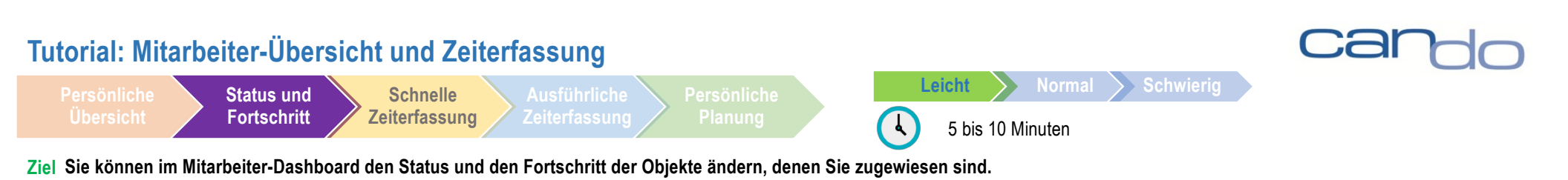

## **HINWEIS:**

Die Möglichkeit, Status und Fortschrittsgrad von Projektobjekten (Projekte, Phasen, Pakete) zu ändern, können je nach Rechtesystem generell für Projektmitarbeiter deaktiviert und nur Projektleitern möglich sein. In Testsystemen steht diese Option allen Anwendern zur Verfügung.

## **Projektstatus ändern**

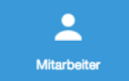

Im Mitarbeiter-Dashboard erhalten Sie, wie zuvor beschrieben, eine Übersicht über die Objekte, in denen Sie persönlich geplant sind (als Ressource zugewiesen). (1) Vergrößern Sie den linken Teil der Ansicht, so dass alle Felder sichtbar sind. Ziehen Sie dazu die Trennung (blau umrahmt) zwischen Tabelle (links) und Gantt-Chart (rechts) nach rechts.

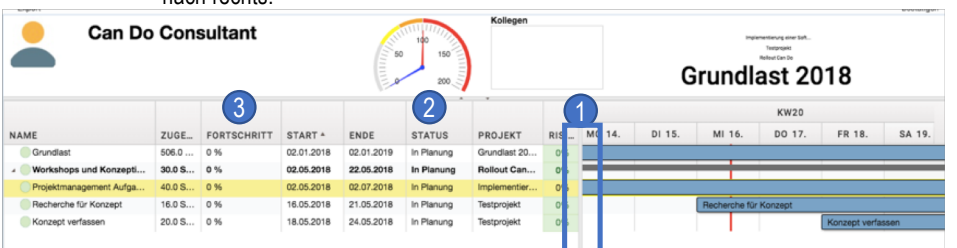

(2) Hier können Sie den Status des Objekts bestimmen. Es gibt standardmäßig die Status "In Planung", "Begonnen", "In Arbeit" und "Abgeschlossen". Mit einem Doppelklick auf den angezeigten Status öffnet sich eine Auswahl der unterschiedlichen Status-Möglichkeiten. **Bitte beachten Sie:** Es kann nur der Status von Projekten und deren Objekten geändert werden. Der Status von Einsätzen einer Einsatzplanung kann nicht geändert werden.

(3) Mit einem Doppelklick auf die entsprechende Prozentzahl in der Spalte "Fortschritt" können Sie den Fortschritt manuell eingeben. Eine Eingabe von 0 – 100 (%) ist möglich. Wenn Sie einen Wert von 100% eingeben, ändert sich der Status automatisch auf "Abgeschlossen". Dies kann wieder geändert werden. Ein abgeschlossenes Objekt kann nicht mehr verändert werden, es können auch keine weiteren Zeitrückmeldungen darauf gemacht werden.

## **Aufgaben:**

- (1) Verändern Sie bei einem Objekt den Status auf "Begonnen".
- (2) Verändern Sie bei einem Projektobjekt den Status auf "In Arbeit" und tragen Sie bei Fortschritt einen Wert von 50% ein. Bestätigen Sie Ihre Eingabe mit <ENTER> und schauen Sie sich das Objekt im Gantt-Chart an: Es sollte nun einen dunkelblauen Rahmen haben, der den Fortschrittsgrad repräsentiert.
- (3) Verändern Sie bei einem Projektobjekt den Fortschritt auf "100" (%) und bestätigen Sie mit <ENTER>. Ändern Sie anschließend bei diesem Objekt den Status auf "In Arbeit".

**Status und Fortschritt Schnelle Zeiterfassung** **Persönliche** 

Planung<br> **A** 5 bis 10 Minuten

**Ziel Sie können im Mitarbeiter-Dashboard schnell und einfach geleistete Arbeitsstunden zurückmelden**

## **Schnelle Zeiterfassung**

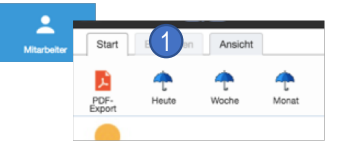

Im Mitarbeiter-Dashboard klicken Sie (1) auf das linke Regenschirm-Symbol mit dem Titel "Heute". Es öffnet sich über der aktuellen Ansicht ein (2) neues Fenster mit dem Titel Zeiterfassung".

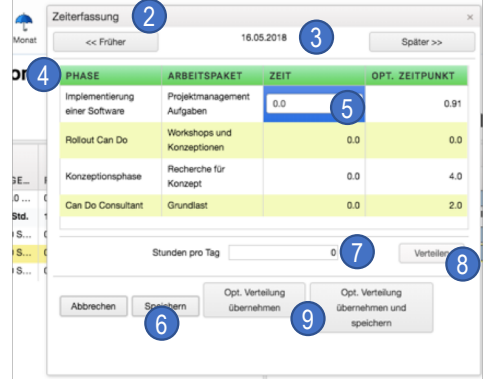

(3) Hier sehen Sie das aktuelle Datum, mit den Feldern "Früher" und "Später" können Sie das Datum verändern

**Zeiterfassung**

(4) Die folgende Tabelle gliedert sich in die Spalten "Phase", "Arbeitspaket", "Zeit" und "Opt. Zeitpunkt". Die ersten beiden Spalten zeigen den Namen des Arbeitspaketes, dem Sie zugewiesen sind, und den der übergeordneten Phase. In die Spalte "Zeit" können Sie die Anzahl der Stunden eintragen, die Sie an diesem Tag an dem Paket gearbeitet haben. Die Spalte "Opt. Zeitpunkt" ist die von Can Do errechnete Zeit, die Sie in einem optimalen Fall an dem Paket arbeiten würden.

(5) Klicken Sie in der Spalte "Zeit" auf ein Feld und geben Sie die Anzahl der Stunden an, die Sie an dem Paket gearbeitet haben. Klicken Sie auf ein zweites und ein drittes Feld in der Spalte "Zeit" und geben Sie Ihre geleisteten Arbeitsstunden (6) ein. Klicken Sie nun auf "Speichern". Ihre Eingabe wird übernommen und das Fenster "Zeiterfassung" automatisch geschlossen.

Klicken Sie (1) erneut auf Zeiterfassung und wählen Sie über die (3) Datum-Anzeige den morgigen Tag aus (Klick auf "Später >>". Geben Sie nun (7) Ihre gesamte Arbeitszeit für diesen Tag (in Stunden) in das Feld "Stunden pro Tag". (8) Klicken Sie anschließend auf "Verteilen" und die Software verteilt Ihre Arbeitsstunden auf Ihre anstehenden Tätigkeiten/Arbeitspakete. Klicken Sie auf (6) Speichern und beenden Sie dadurch Ihre Zeitrückmeldung.

(9) Bei Projektmitarbeitern, die nur in wenigen Arbeitspaketen geplant sind, kann die "optimale Verteilung" interessant sein. Einfach auf das Feld "Opt. Verteilung übernehmen" klicken und anschließend (6) speichern oder gleich auf das Feld (9) "Opt. Verteilung übernehmen und speichern" klicken.

**Leicht Normal Schwierig**

**Hinweis:** Je größer die Zahl der Tätigkeiten/Arbeitspakete, die Sie parallel erledigen müssen, desto weniger praktikabel sind die Vorschläge des Can Do-Systems, da hier rein mathematisch ein Optimum errechnet wird, das mit dem Arbeitsalltag – "lieber länger an einer Tätigkeit arbeiten als mehrmals zwischen unterschiedlichen Aufgaben wechseln" – nicht im Einklang stehen muss. Die Funktion ist für Mitarbeiter konzipiert, die über längere Zeiträume an wenigen Tätigkeiten arbeiten.

**© 2019 Can Do GmbH [www.can-do](http://www.can-do.de/).de CanDo@can-do.de**

**4**

**Status und Fortschritt Schnelle** 

**Zeiterfassung**

**Ausführliche Zeiterfassung Persönliche** 

Planung<br>
15 bis 20 Minuten

## **Sie melden Ihre geleistete Arbeitsstunden in der Kachel "Zeiterfassung" zurück, können die Tabelle modifizieren und dort die Spalten ein- und ausblenden, die Sie sehen möchten. Ziel**

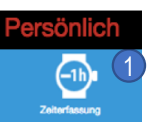

## **Ausführliche Zeiterfassung**

(1) Klicken Sie im Bereich "Persönlich" auf die Kachel "Zeiterfassung". Es öffnet sich ein neues Fenster.

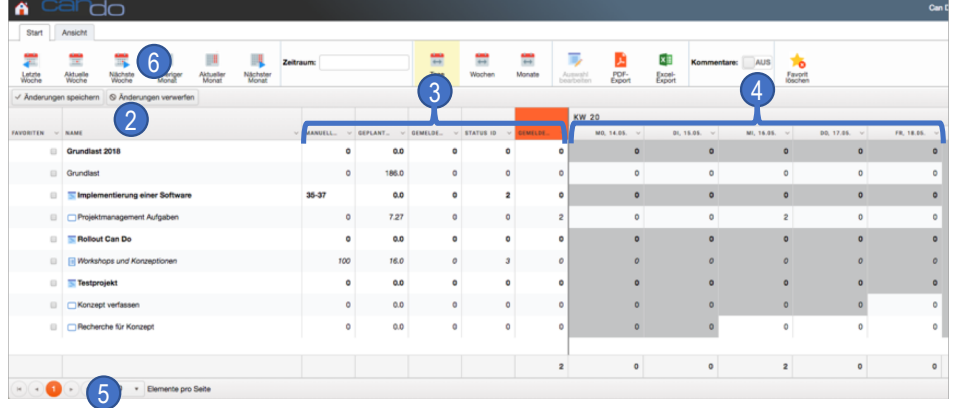

Die Zeiterfassung zeigt (2) alle Ihre für die **aktuelle Woche** anfallenden Tätigkeiten in Projekten und in Einsatzplanungen. Projekttätigkeiten sind mit einem Gantt-Symbol vor dem Namen gekennzeichnet, Einsätze (hier Grundlast) haben dieses Symbol nicht. Zusätzlich zu den Objekten, für die Sie geplant sind, wird zur besseren Orientierung der jeweilige Name des Elternobjekts (Projekt) eingeblendet. Die unter (3) vorgestellten Spalten zeigen den "Manuellen Fortschritt", den "Geplanten Aufwand", die "bis jetzt gemeldeten Stunden", eine Status-ID (dazu gleich mehr) und "die im aktuell gewählten Zeitraum (Standard = aktuelle Woche) gemeldeten Stunden".

Des Weiteren sehen Sie (4) die aktuelle Kalenderwoche mit grauen (= nicht bearbeitbar) und weißen (= bearbeitbar) Feldern. In den weißen Felder können Sie Ihre geleisteten Arbeiten für das entsprechende Objekt eintragen.

Sie können (5) auswählen, wie viele Elemente pro Seite angezeigt werden sollen: 5, 10 oder alle vorhandenen Elemente .

**Leicht Normal Schwierig**

Hier (6) können Sie den Betrachtungszeitraum ändern. Die Funktionalität dieser Leiste entspricht der entsprechenden Leiste vom Mitarbeiter-Dashboard (Seite 2, rechte Spalte, Punkte (2) – (6)).

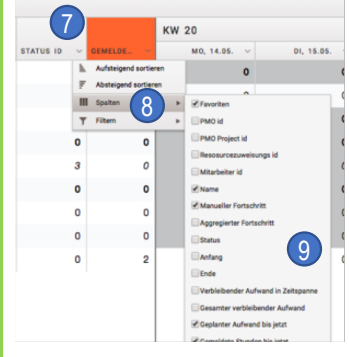

## 7 **Tabellen modifizieren**

Die folgende Beschreibung gilt für einen Großteil der Tabellen in Can Do. (7) Klicken Sie auf die nach unten zeigende Pfeilspitze in der Spalte "Status ID" und es öffnet sich ein Drop-Down Menü. (8) Führen Sie Ihren Mauszeiger auf das Feld Spalte und warten Sie kurz, bis eine weitere Spalte eingeblendet wird (9). Die folgende Liste zeigt eine Vielzahl von Feldern: Die Felder, die mit einem Haken markiert sind, werden in der Tabelle angezeigt. Entfernen Sie per Klick den Haken vor "Status-ID" und setzen Sie dafür einen Haken vor das Feld "Status". Die Felder wurden entsprechend geändert: Mit einem Klick außerhalb dieses Menüs zur Tabellenkonfiguration deaktivieren Sie selbiges wieder. Sie haben nun die Status-Spalte eingeblendet und die Spalte Status-ID ausgeblendet.

## **Status und Fortschritt eingeben**

Wählen Sie ein Objekt, bei dem Sie Status/oder Fortschritt ändern wollen per Klick aus (Zeile färbt sich gelb) und (10) klicken Sie auf "Auswahl bearbeiten".

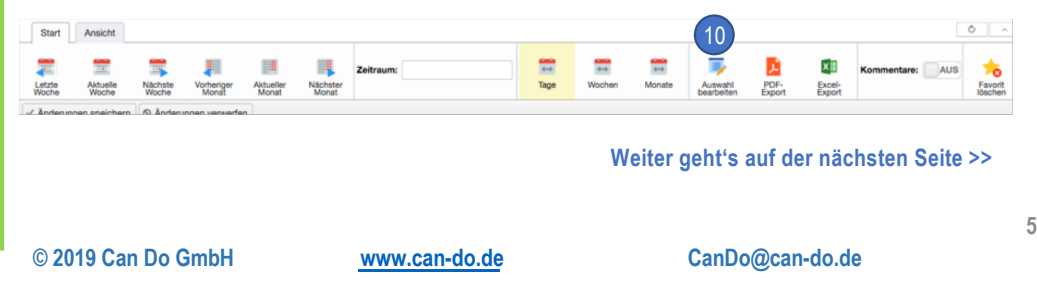

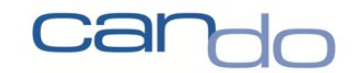

**Status und Fortschritt Schnelle Zeiterfassung Ausführliche Zeiterfassung Persönliche** 

Ziel Sie melden Ihre geleisteten Arbeitsstunden in der Kachel "Zeiterfassung" zurück, können die Tabelle modifizieren und dort die Spalten ein- und ausblenden, die Sie sehen möchten.

Es öffnet sich ein neues Fenster. (1) In diesem Bereich können Sie Status und Fortschritt (%) des ausgewählten Projektobjekts ändern. Bitte beachten Sie, dass bei einem Objekt mit dem Status "In Planung" kein Fortschritt (%) eingetragen werden kann. Dazu muss der Status des Objekts auf "Begonnen" oder "In Arbeit" geändert werden. Mit Klick auf (2) "Aktualisieren" speichern Sie Ihre Änderungen.

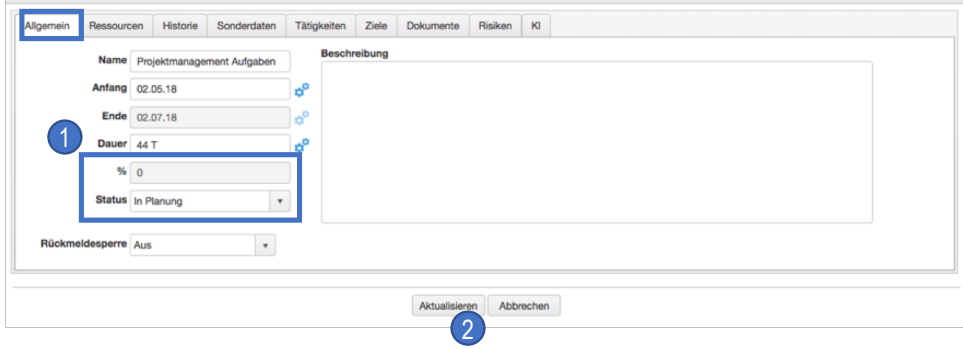

**© 2019 Can Do GmbH [www.can-do](http://www.can-do.de/).de CanDo@can-do.de**

**6**

**Status und Fortschritt Schnelle Zeiterfassung Ausführliche Zeiterfassung**

**Persönliche** 

Planung<br>
10 bis 15 Minuten **Leicht Normal Schwierig**

## **Ziel Sie organisieren Ihre Arbeit selbst, legen Pakete an und bearbeiten diese.**

## **Persönliche Planung**

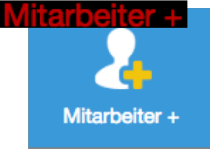

**Hinweis:** In diesem Teil des Tutorials werden nur die Besonderheiten der "Mitarbeiter +"-Kachel vorgestellt. Diese Kachel beinhaltet darüber hinaus alle Funktionen, die auch die normale "Mitarbeiter"-Kachel bietet (siehe Seiten 2 und 3).

Die "Mitarbeiter +"-Kachel" finden Sie im gleichnamigen Bereich auf der rechten Seite der Start-Seite.

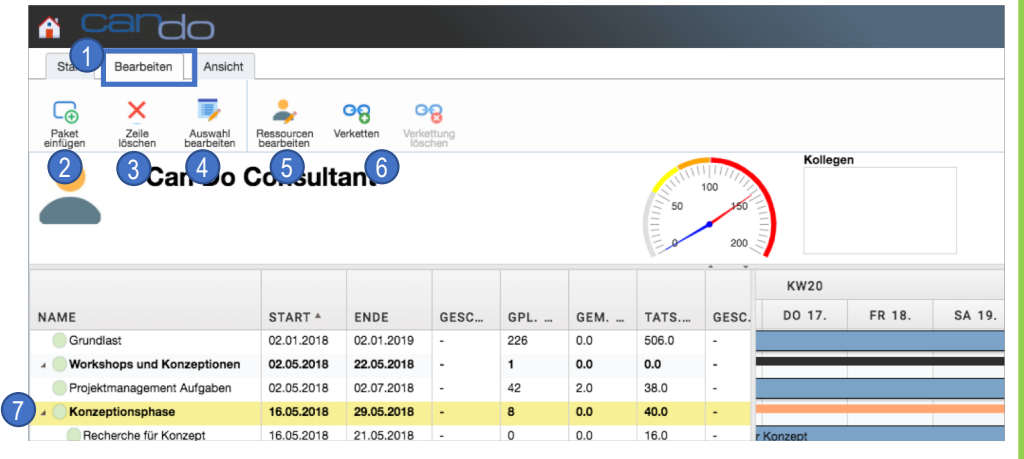

(1) Der Reiter "Bearbeiten", der nun zur Verfügung steht, eröffnet Ihnen Möglichkeiten, selbst eine Feinplanung von Projekten (nicht von Einsätzen) durchzuführen. Sie können (2) unterhalb von Phasen oder Projekten neue Pakete einfügen, (3) Objekte löschen (vorher markieren), (4) das angeklickte (gelb markiert) Projektobjekt bearbeiten, (5) Ressourcen bearbeiten sowie (6) Projektobjekte miteinander verketten und die Verkettung wieder löschen. Voraussetzung ist, dass Sie als Ressource dem Elternobjekt (Phase, Projekt) zugeordnet sind. Nur dann haben Sie entsprechende Rechte. **Bitte beachten Sie :** Diese Editiermöglichkeiten stehen nur für Projekte zur Verfügung, nicht jedoch für Einsätze wie bspw. Grundlast (erste Zeile in diesem Beispiel).

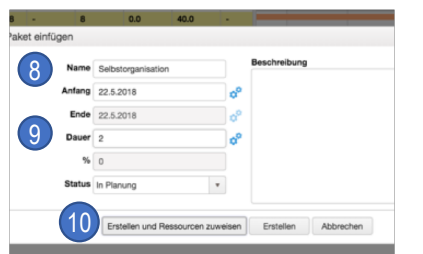

## **Aufgaben**

Klicken Sie auf die Phase, die Sie angelegt und wo Sie sich selbst als Ressource zugewiesen haben. In diesem Beispiel haben wir uns der Konzeptionsphase (7) zugewiesen. Klicken (2) Sie nun auf "Paket einfügen", wählen Sie einen (8)

Namen und (9) eine Dauer von 2 Tagen aus. Klicken (10) Sie anschließend auf "Erstellen und Ressourcen zuweisen".

In dem neuen Fenster (s.u.) ist zu sehen, dass Sie automatisch als Ressource dem Paket zugewiesen wurden. Es besteht nicht die Möglichkeit, weitere Personen dem Paket zuzuweisen. Geben Sie nun ein, wie groß Ihr Aufwand für die Tätigkeit (Paket) sein wird (in %, in Tagen oder in Stunden). Mit einem Klick auf das Feld "Schließen" bestätigen Sie Ihre Eingabe.

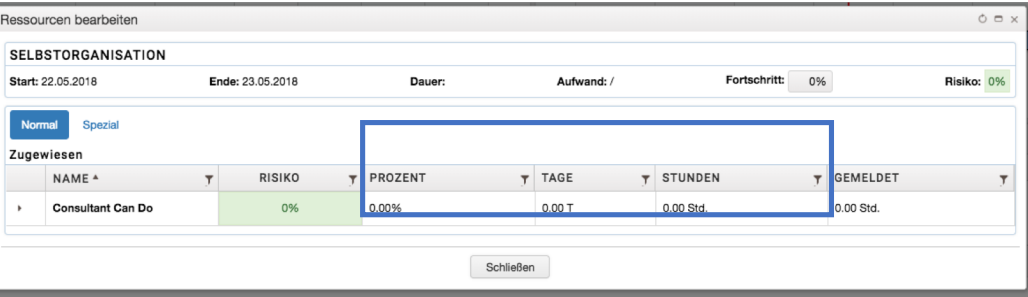

Das Paket ist nun Teil Ihrer Persönlichen Planung und kann dort weiter bearbeitet werden. Ebenso können Sie ganz normal Zeitrückmeldungen für dieses Paket durchführen.

**Status und Fortschritt Schnelle Zeiterfassung** **Persönliche Planung**

**Ausführliche Zeiterfassung**

## **Ziel Sie organisieren Ihre Arbeit selbst, legen Pakete an und modifizieren diese**

## **Persönliche Planung**

#### **Hinweis:**

Es liegt im Ermessen des jeweiligen Unternehmens, seinen Mitarbeitern eine persönliche Planung einzuräumen oder nicht. Die "Mitarbeiter +"-Kachel kann entsprechend systemweit ausgeblendet werden. In Teststellungen ist diese Kachel Teil des Standards.

Die persönliche Planung bietet im Zusammenhang mit dem "Abzieh-Feature", das wir Ihnen an dieser Stelle noch nicht vorgestellt haben, ein mächtiges Werkzeug für ein agiles, eigenständiges Arbeiten. Sprechen Sie uns an, wenn Sie dazu Fragen haben.

## **Herzlichen Glückwunsch, Sie haben es geschafft!**

Sie finden in Can Do eine Übersicht über Ihre anstehenden Arbeiten und Tätigkeiten und können auf mehrere Arten Arbeitszeiten rückmelden. Darüber hinaus können Sie den Status von Projektobjekten ändern und einen Fortschritt melden. Schließlich haben Sie die Möglichkeit der persönlichen Planung mit der "Mitarbeiter +" -Kachel kennengelernt. Nicht zuletzt sind Sie in der Lage, Tabellen in Can Do nach Ihren Bedürfnissen anzupassen.

Mit den vorangegangenen Tutorials sollten Sie nun Ihre Projekte planen, steuern und auswerten können. Selbstverständlich gibt es noch zahlreiche weitere Funktionen, die Can Do für Sie bereithält. Seien Sie neugierig und probieren Sie sie einfach aus. Wenn Sie Hilfe benötigen, können Sie sich gerne an uns wenden!

Viel Spaß beim weiteren Testen! Ihr Team von Can Do

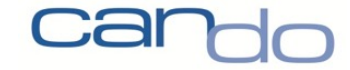